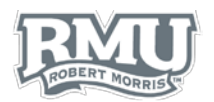

<span id="page-0-1"></span>**Figure 2**

 $+$  New Entry

Sign In Forgot Password or Activate Your Account

<span id="page-0-3"></span>**Figure 4**

<span id="page-0-0"></span>**Figure 1**

# TIMESHEET ENTRY

## Time Entry Sign in

- 1. Navigate to [www.rmu.edu/TimeEntry](http://www.rmu.edu/TimeEntry)
- 2. Input a Sentry Secured Services username and password
	- a. Use Sentry login information
- 3. Select **Sign In**
- 4. *Note: If an account is locked, select Activate Your Account and follow the instructions.* [\(Figure 1\)](#page-0-0)

## Add New Time Entry

- 1. Select **New Entry** [\(Figure 2\)](#page-0-1)
- 2. Select a date from the calendar
	- a. Users can select past dates and times within a pay period [\(Figure 3\)](#page-0-2)
		- i. Future dates and times cannot be inputted

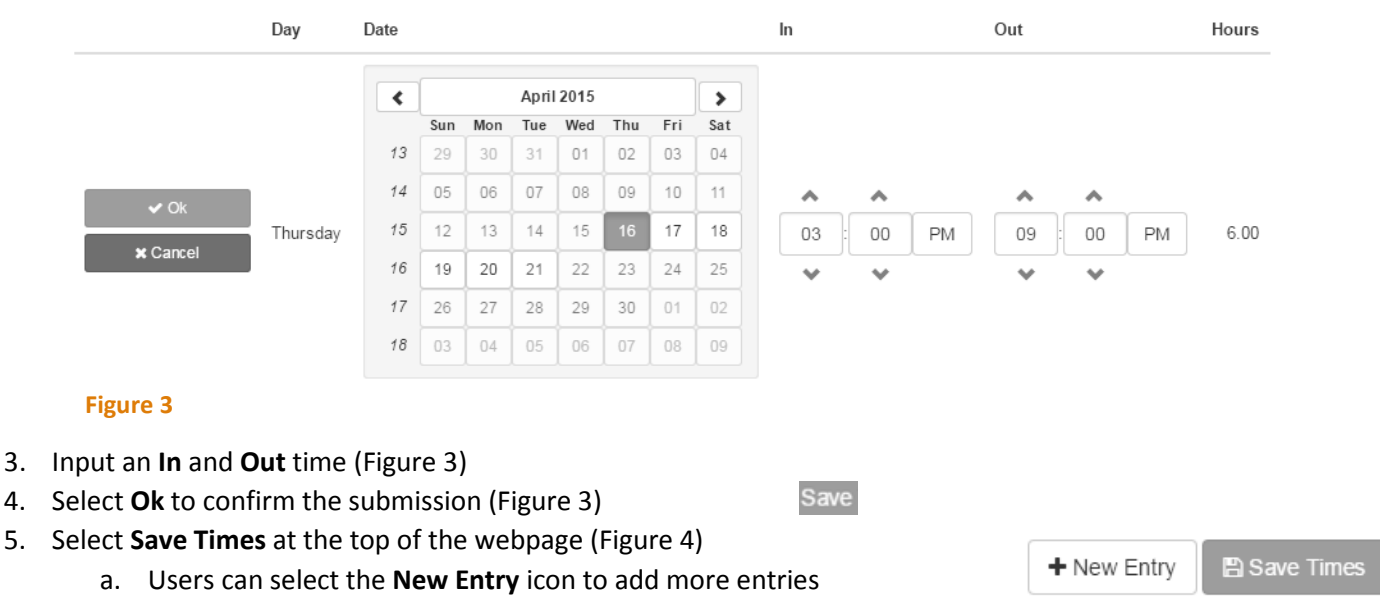

- <span id="page-0-2"></span>6. Time entries will now move to **Saved Pay Period Transactions**
	- *a. Note: a green checkmark in the Approved column indicates an approved time entry.*

## Saved Pay Period Transactions

For the pay period from April 16, 2015 to May 15, 2015.

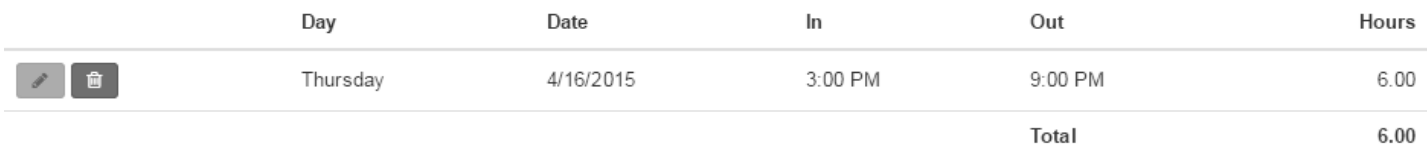

#### **Figure 5**

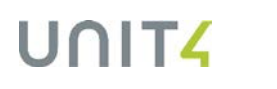

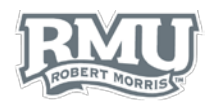

<span id="page-1-1"></span>**Figure 7**

 $\circ$ 

Æ

圃

## Edit or Delete Time Entry

### Edit Time Entry

- 1. Select the **pencil icon** to the left of the row subject to deletion below **Saved Pay Period Transactions** [\(Figure 6\)](#page-1-0)
- 2. Change the calendar date or time
- 3. Select **Save**

### Delete Time Entry

- 1. Select the **Trash** icon to the left of the of the row subject to deletion below **Saved Pay Period Transactions** [\(Figure 7\)](#page-1-1)
- 2. Select **Yes** on the **Confirm Delete Transaction** window [\(Figure 8\)](#page-1-2)

## Time Entry Sign out

1. Select **Logout** beneath the Sentry Secured Services search bar [\(Figure 9\)](#page-1-3)

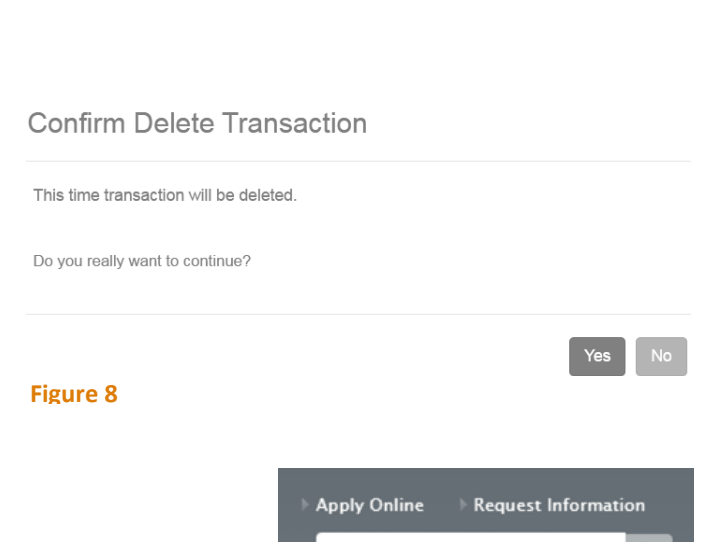

<span id="page-1-0"></span>**Figure 6**

<span id="page-1-3"></span>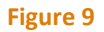

<span id="page-1-2"></span>Google" Custom Search

Passwords Logout

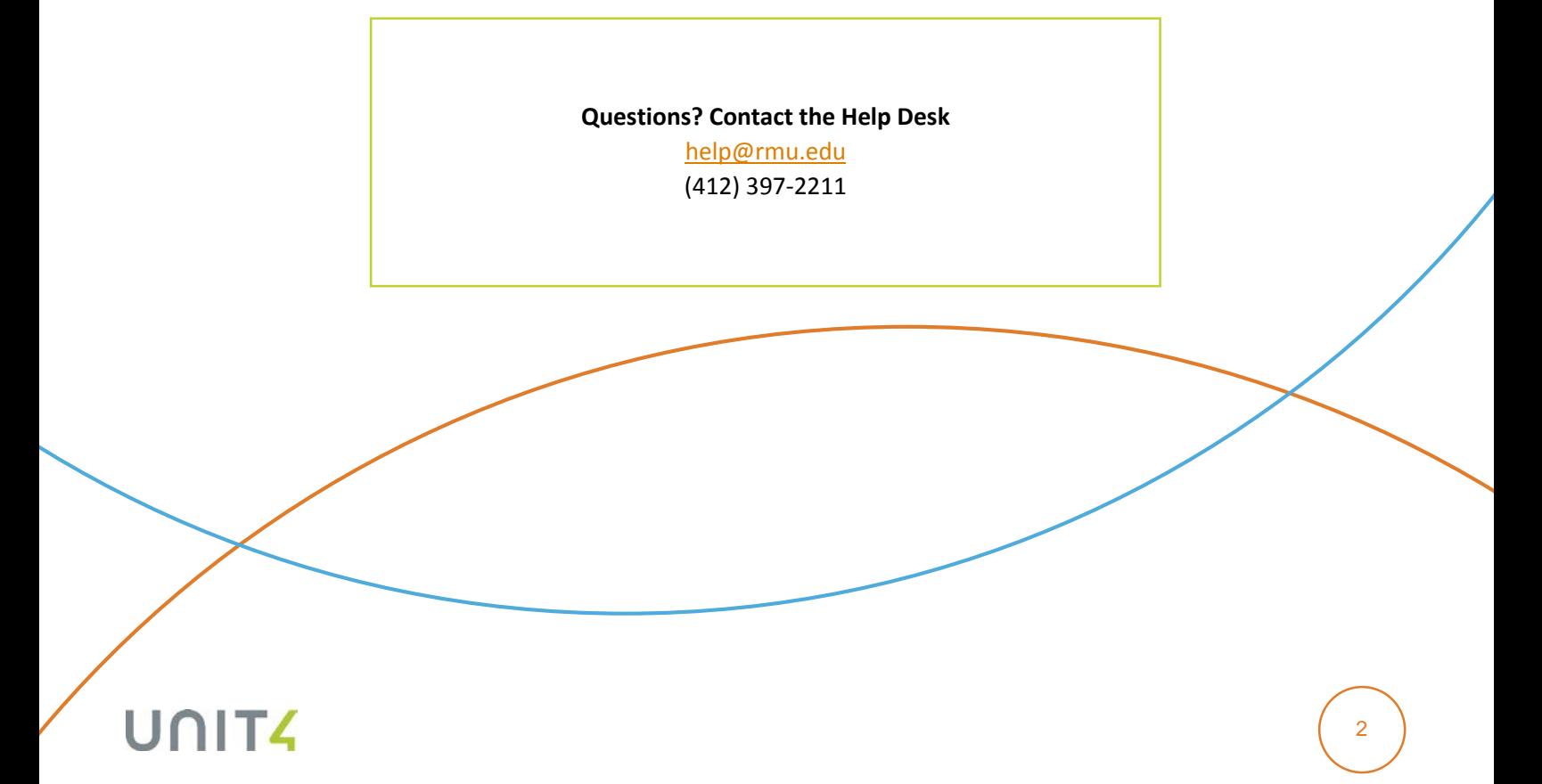